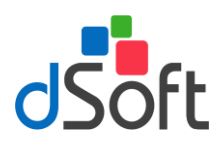

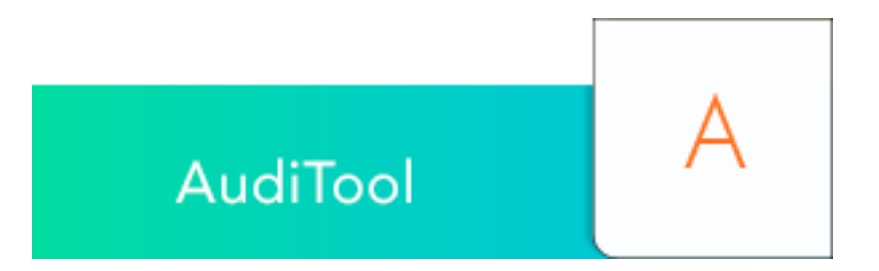

# **SISTEMA PARA LA ELABORACIÓN Y GENERACIÓN DE PAPELES ELECTRÓNICOS DE AUDITORÍA QUE PERMITE IMPORTAR LA INFORMACIÓN DE LOS PRINCIPALES SISTEMAS CONTABLES DE MANERA FÁCIL, RÁPIDA Y AUTOMÁTICA.**

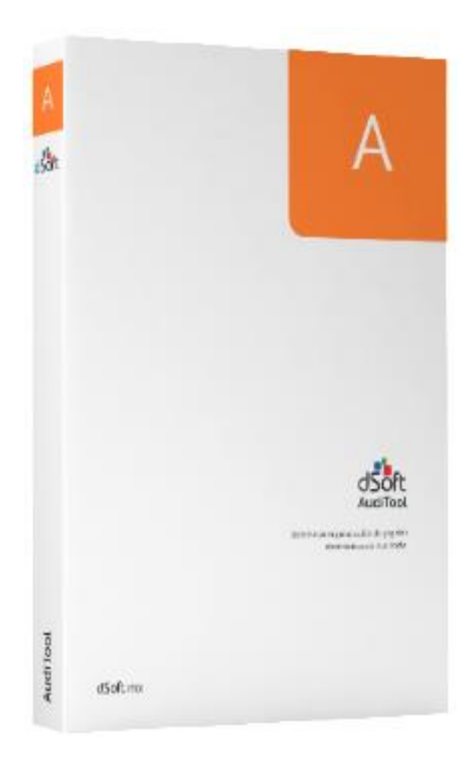

## **DSOFT, S.A. DE C.V.**

Prl. Div. del Norte 4296, Col. Nueva Oriental Coapa, Del. Tlalpan C.P. 14300, Cuidad de México. Teléfono: 5677-3812

## **[http://www.dsoft.mx](http://www.dsoft.com.mx/)**

**[ventas@dsoft.mx](mailto:ventas@dsoft.com.mx) [soporte@dsoft.mx](mailto:soporte@dsoft.com.mx)**

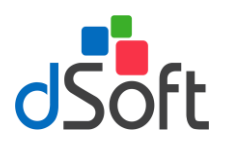

#### $1.$ **Contenido**

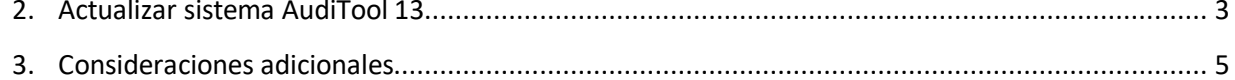

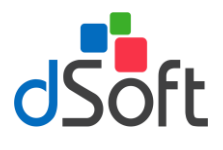

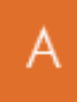

### <span id="page-2-0"></span>**2. Actualizar sistema AudiTool 13**

**Esta actualización sólo aplica a partir de la versión 1.1.17. En caso de tener una versión anterior, envíenos sus datos para apoyarlos en el proceso de cambio de instalador.**

Actualizar con el comunicado enviado por correo electrónico

- a) Tener cerrado el sistema AudiTool 13
- b) Descargue el archivo de actualización del link indicado

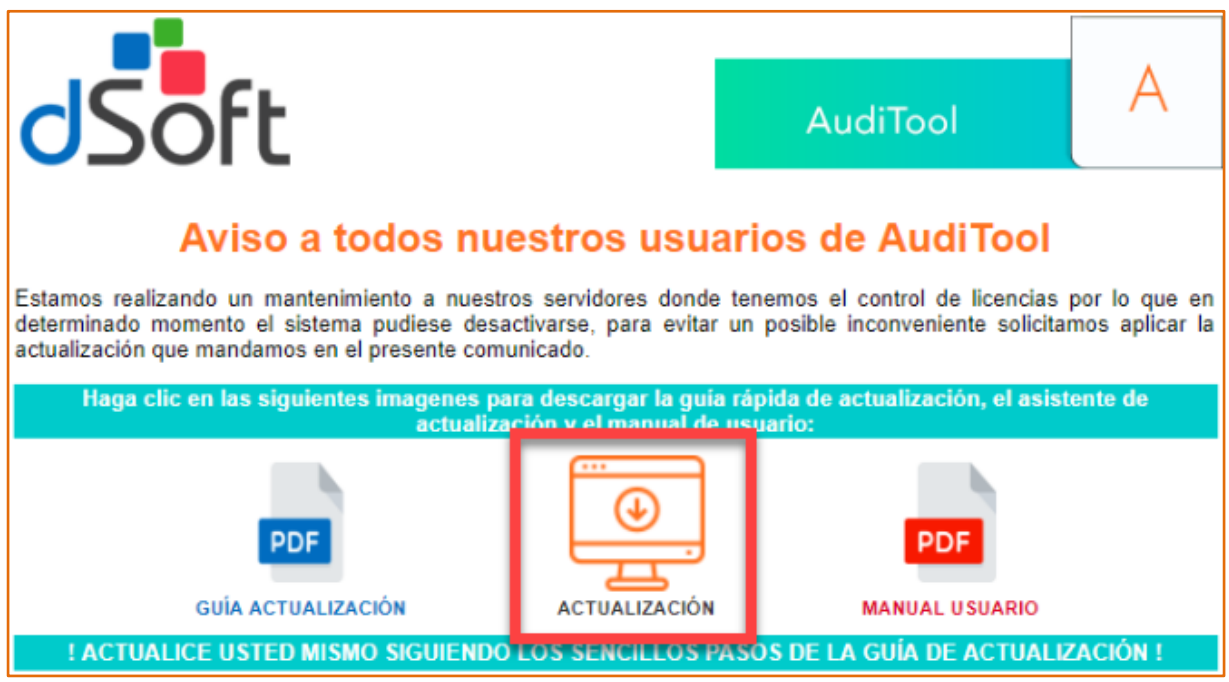

c) Haga clic sobre el archivo descargado **"Update\_AudiTool13\_1.1.20.exe"**, aparecerá una ventana como la que se muestra a continuación

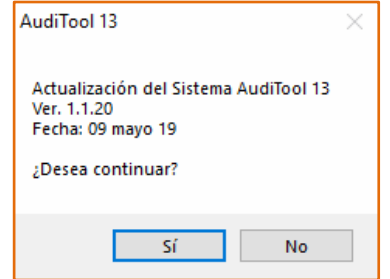

d) Elija **[Si]** para continuar

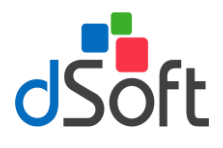

e) Enseguida oprima el botón **[Unzip]**

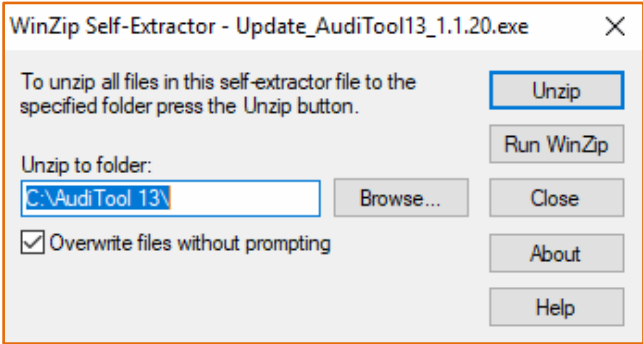

f) Espere el mensaje que confirma el número de archivos descomprimidos satisfactoriamente

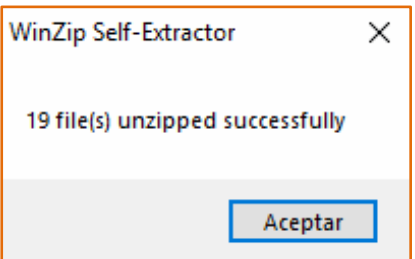

- g) Enseguida oprima el botón **[Aceptar]**
- h) Por último, oprima el botón de **[Close]**

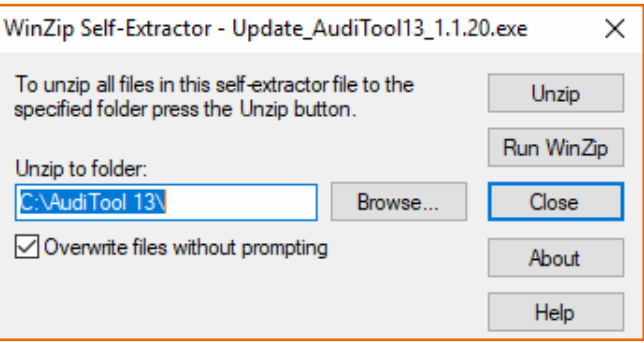

Si desea confirmar que la actualización se haya aplicado con éxito, abra el sistema AudiTool 13, seleccione la pestaña de **[Ayuda]** y haga clic en el botón **[Acerca de]**, aparecerá una ventana como la que se muestra a continuación

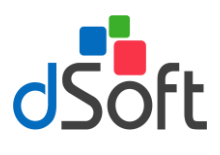

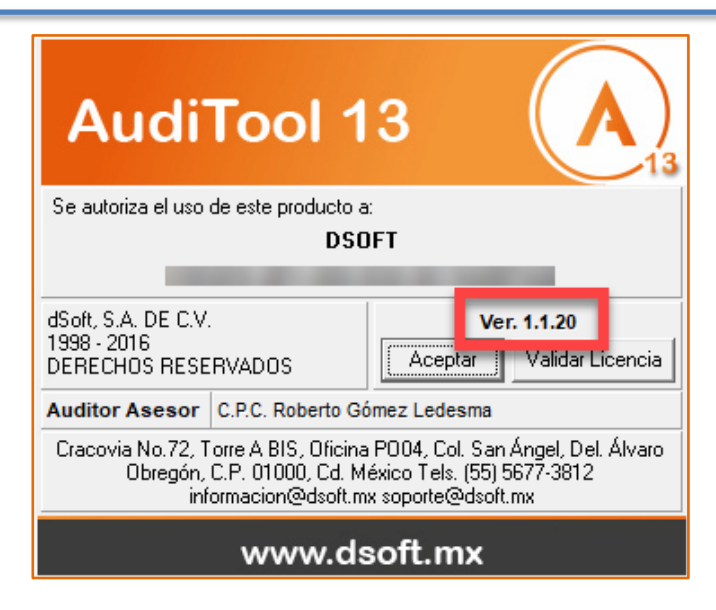

## <span id="page-4-0"></span>**3. Consideraciones adicionales**

Ejecución de SmartScreen de Windows Defender.

En ocasiones, al finalizar la descarga del archivo de actualización y ejecutarlo desde el navegador puede desplegarse la ventana de protección SmartScreen de Windows Defender, si fuera el caso y teniendo la certeza de saber que el sitio de donde descargó el archivo es un sitio seguro para continuar debe seleccionar la opción **Más Información**.

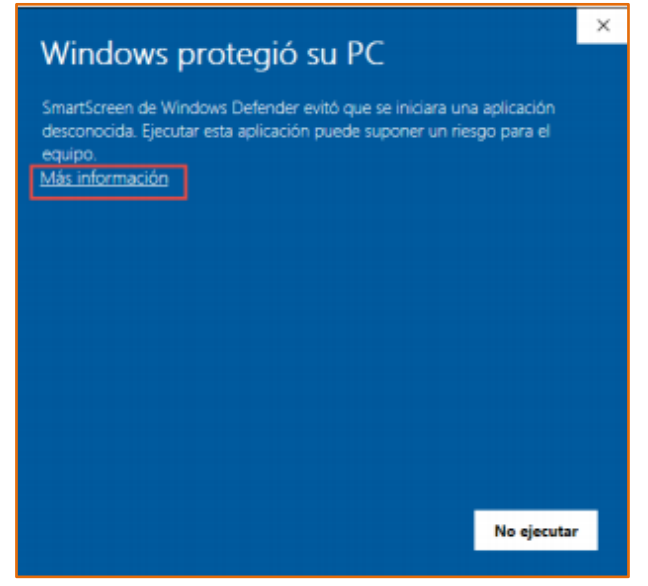

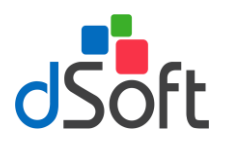

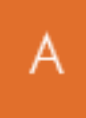

Al hacer clic en **Más información**, se mostrará en la parte inferior de la ventana el botón **[Ejecutar de todas formas]**, oprima sobre éste para continuar.

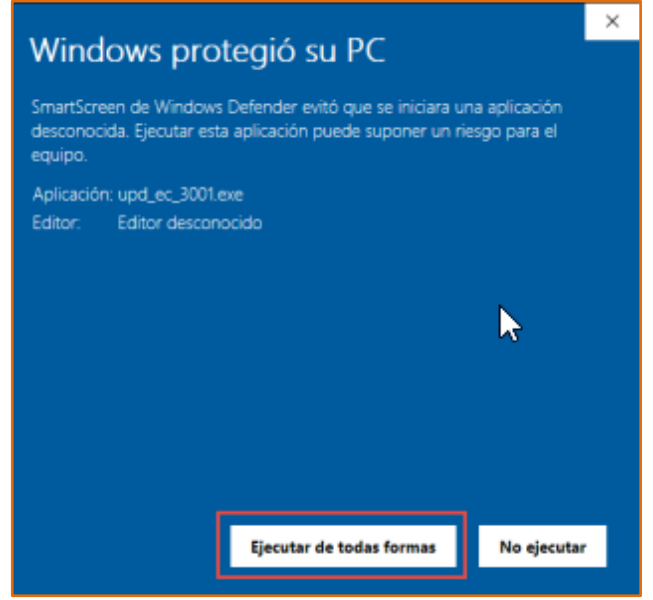